# <sup>~</sup> <sup>~</sup> <sup>A</sup> <sup>r</sup> <sup>~</sup> <sup>A</sup> •............................................................................................................•

# **Comeli invenlo... il venlo**

*L'ultima volta ci eravamo lasciati in attesa di parlare in dettaglio del trattamento delle immagini teso alla restituzione degli effetti fotorealistici come le texture dei materiali, i riflessi* e *quant'altro possa dare l'impressione di immagini fotografiche invece che di disegni. Come suggerisce il titolo di questo articolo,* è *possibile aggiungere anche effetti come quello ottico che simula il vento*

## *di Massimo Truscel/i*

#### *AI lavoro*

Come al solito, per i nostri esperimenti useremo la piattaforma hardware/software costituita da Apple Macintosh e dai software grafici prodotti da Adobe: per la precisione Illustrator e Photoshop.

Per chi ci segue e sia interessato alla realizzazione di elaborati grafici analoghi su piattaforme più diffuse (tipicamente personal computer MS-DOS e Windows), vale la pena rammentare che entrambi i prodotti software Adobe utilizzati sono ora disponibili anche per il mondo MS-DOS/Windows e presentano le medesime caratteristiche generali.

Dopo questa premessa è giusto sottolineare il fatto che alcuni elementi della visione umana difficilmente possono essere riprodotti in un'immagine statica. Uno di essi è il movimento: una veloce automobile sportiva in corsa si trasforma in un'immagine piatta se la si fotografa da grande distanza con un potente teleobiettivo. Giocando con i tempi di esposizione e con l'apertura dell'otturatore dell'apparecchio fotografico si possono ottenere effetti contrastanti: si può "congelare" la veloce corsa in un'immagine di straordinaria precisione ed accuratezza dei particolari o, viceversa, si può ottenere un'immagine confusa e ricca di scie, nelle quali si percepisce chiaramente il movimento, ma che rendono difficile identificare con precisione determinati particolari.

L'occhio umano è uno strumento di visione di estrema complessità e livello di sofisticazione: è l'unico strumento ottico (unitamente al suo collegamento elettrico al cervello) in grado di restituire il movimento a bassa velocità delle pale di un elicottero in maniera fluida e nel contempo così precisa da poter,

eventualmente, identificare ogni singola pala e seguirla nei suoi movimenti.

Un'immagine statica non restituisce mai pienamente la sensazione del movimento se non sacrificandone la qualità con una più o meno elevata perdita di dettaglio.

Nelle note successive vedremo come, a partire da un disegno di un'automobile sportiva, sia possibile ambientarla in maniera da simulare la sua reale esistenza e addirittura il suo veloce movimento.

#### *La base di partenza*

Qualche anno addietro, quasi per gioco, disegnai con Adobe Iliustrator una fuoriserie sportiva da sogno, poi per chissà quale sfortunata circostanza il relativo file andò perso nei meandri oscuri di qualche settore danneggiato dell'hard disk. Dopo i consueti rituali e

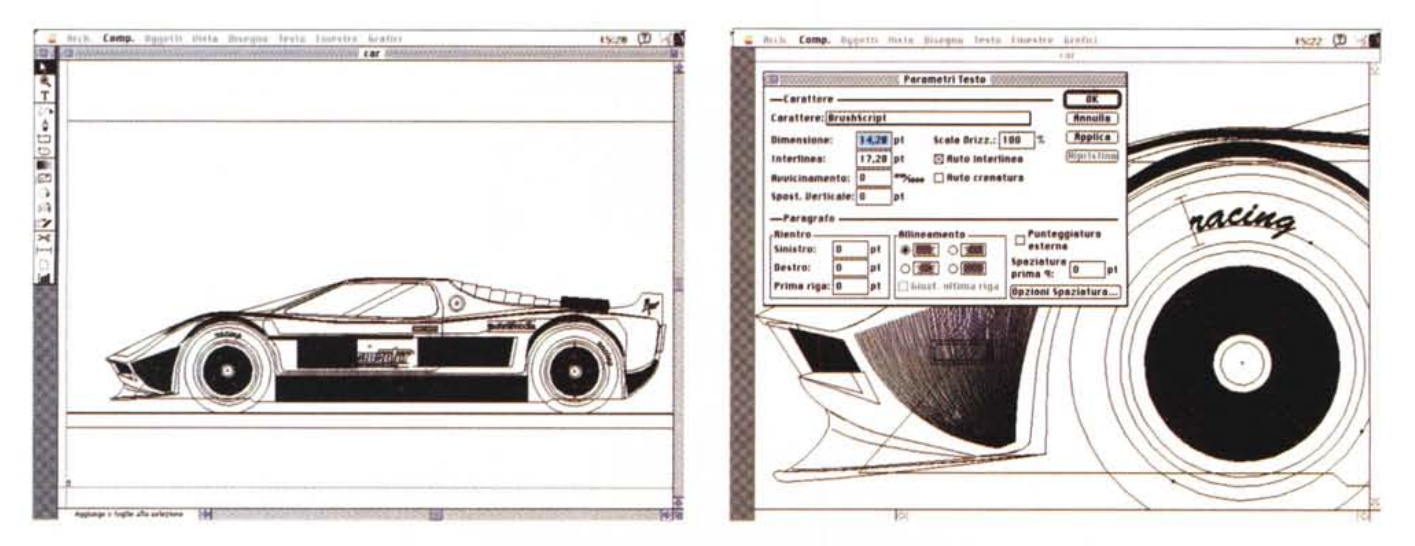

Adobe Illustrator: il disegno della fuoriserie in modalità edit; il software consente di disporre il testo sugli elementi grafici che compongono il disegno.

*Il disegno di Adobe lIIustrator dal quale siamo partiti per ottenere gli effetti fotorealistici visibili nell'immagine pubblicata alla fine di questo articolo.*

scongiuri l'hard disk fu sostituito e la fuoriserie venne considerata definitivamente perduta. Qualche giorno prima di scrivere queste note, mentre catalogavo i dischetti che a casa circondano il computer sulla mia scrivania, è saltata fuori una copia di backup di quel file; qualche veloce operazione di lifting e la base di partenza per il secondo articolo di questa rubrica era pronta.

Adobe Illustrator consente di disegnare facilmente oggetti come un'automobile grazie all'esistenza di tool specifici come le curve di Bezier; in proposito vale la pena ricordare che tale tipo di elemento grafico prende nome da un ingegnere dipendente di una nota casa automobilistica francese che, stufo di ricorrere a complicate operazioni per la costruzione delle linee di raccordo presenti nelle automobili che progettava, decise di creare di sana pianta un algoritmo che risolvesse il problema semplicemente agendo su quelle che sono conosciute come le "maniglie" della curva.

Con Iliustrator, oltre al disegno vero e proprio dell'automobile, ho provveduto a dare qualche effetto di sfumatura grazie allo specifico tool presente nel programma, pur non esagerando per i motivi che di seguito vado a spiegare.

Quando si procede alla costruzione delle sfumature, si producono un certo numero di elementi di trasformazione che identificano la sfumatura da un colore di partenza ad uno di arrivo: a causa della non facile identificazione dei singoli elementi derivante dalla presenza di un elevato numero di linee di costruzione di tali sfumature (che conducono alla "illeggibilità" del disegno) ho rinunciato alla possibilità offerta reputandola troppo complicata e adottandola esclusivamente per gli elementi caratterizzanti che sottolineano la profondità e la sagomatura della carrozzeria (muso, passaggi ruota, linea di cintura della fiancata).

Viceversa, Illustrator è insostituibi

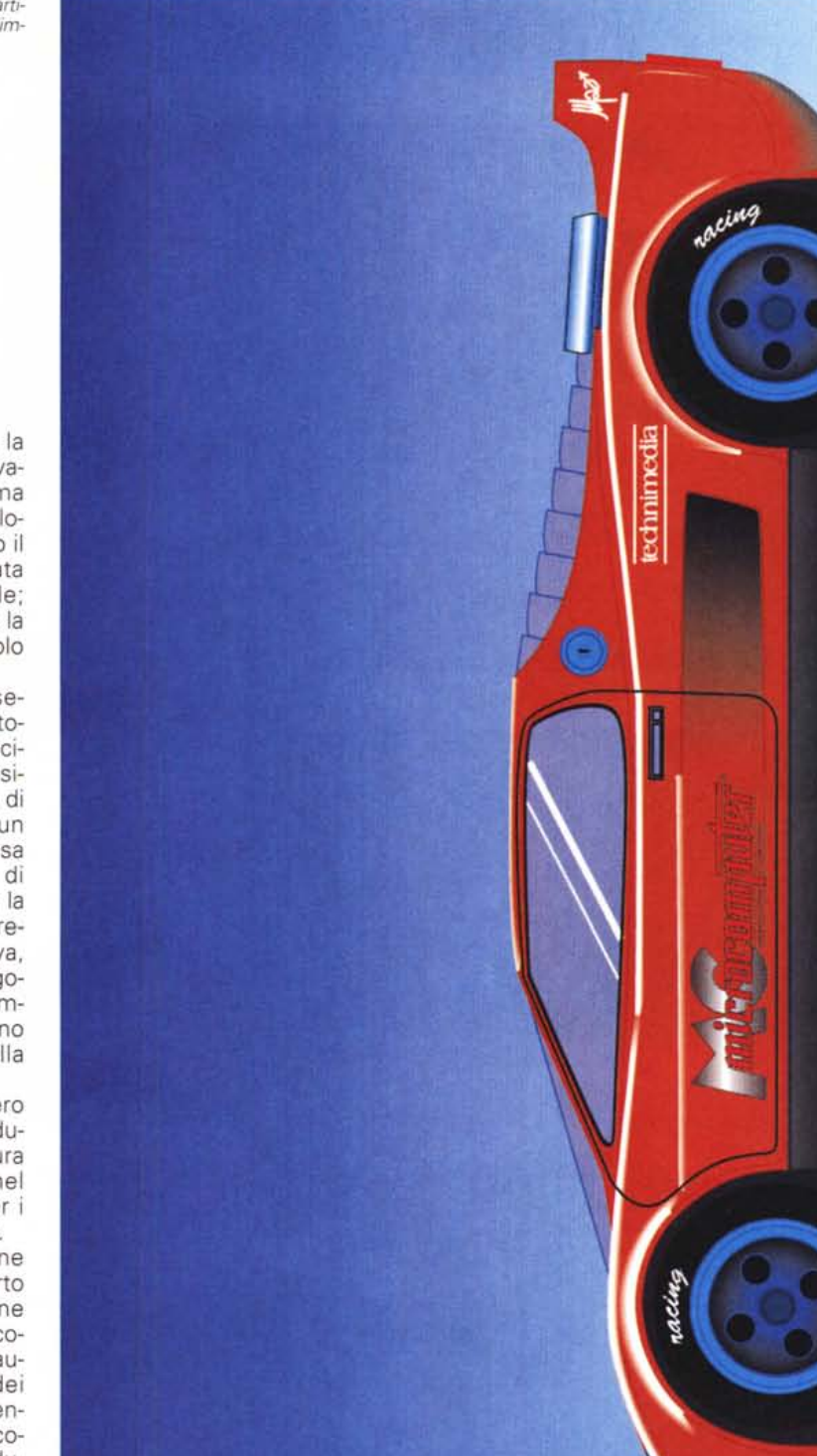

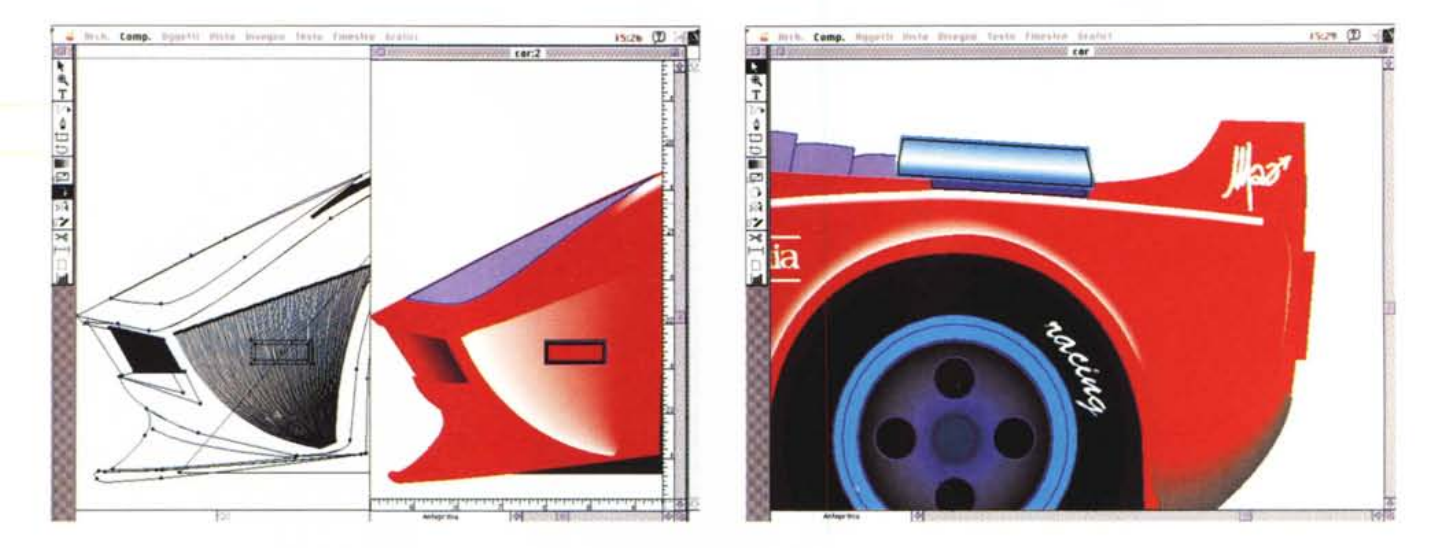

Adobe Illustrator: gli stessi elementi in finestre distinte per l'impiego in modalità edit e preview. Si noti la simulazione del metallo ottenuta con il colore sulla presa *d'ana posteriore.*

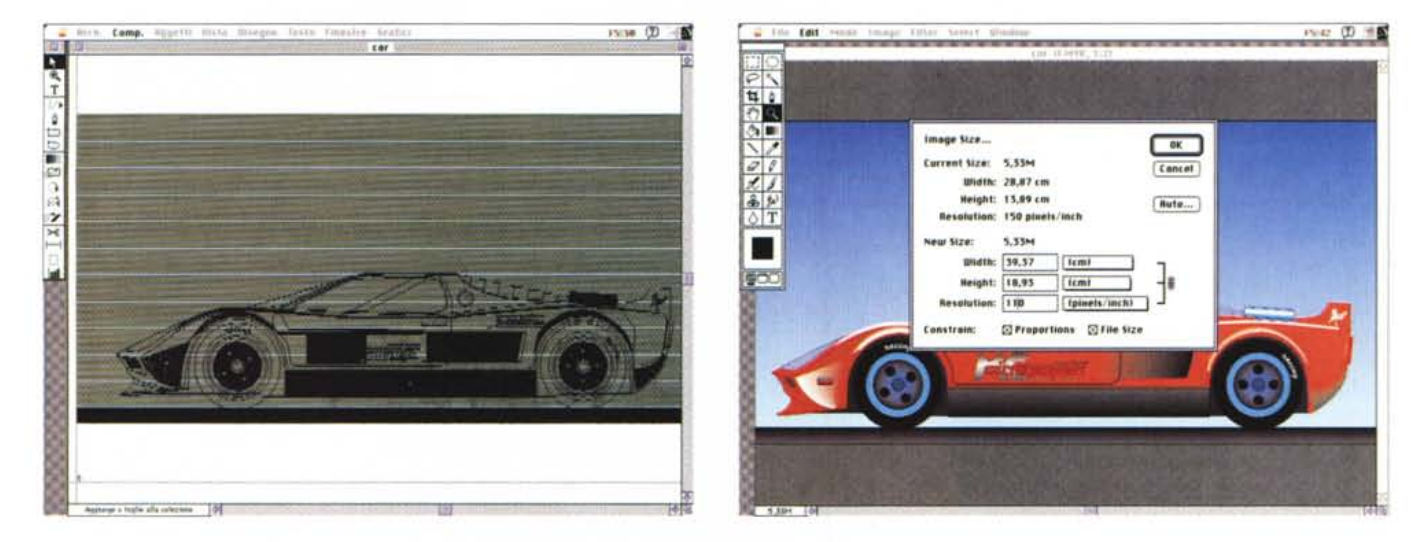

Il passaggio da Adobe Illustrator a Adobe Photoshop è quanto mai semplice: nel secondo ambiente si possono subito specificare alcuni parametri dell'immagine.

per risolvere alcuni problemi come la creazione della scritta sui pneumatici e l'assegnazione dei piani di colore agli elementi che costituiscono la carrozzeria dell'autovettura. Un tocco di "civetteria" permesso da Iliustrator è anche la possibilità di inserimento dei marchi MCmicrocomputer e Technimedia che in tal modo sono diventati gli "sponsor" ufficiali di questa fuoriserie.

Dopo aver creato il modello automobilistico, spero sufficientemente interessante da un punto di vista stilistico (ricalca involontariamente in parti uguali Ford GT40, Ferrari P4 e Ferrari F40), siamo pronti a esportarlo verso altri

prodotti per aggiungere quel tocco di realismo già accennato. Adobe Illustrator è un prodotto che ritengo insuperabile tra quelli dedicati alla grafica di illustrazione, ma per le sue specifiche caratteristiche i risultati ottenuti hanno sempre un aspetto un po' troppo "piasticoso" e finto, un effetto tipico della computer grafica nei quali tutti i piani sono sempre perfettamente a fuoco.

Esportare i file di Illustrator verso Photoshop è quanto mai semplice: basta scegliere il formato EPS con immagine Macintosh a colori dal pannello visualizzato dopo la scelta dell'opzione "Salva come" ed il gioco è fatto...

# *Dentro Photoshop*

Quando si apre un'immagine EPS dall'interno di Photoshop, viene visualizzato un pannello nel quale è possibile indicare già dall'inizio alcune caratteristiche dell'immagine: dalle dimensioni alla sua risoluzione, al mantenimento delle proporzioni, al mantenimento della grandezza del file corrispondente indipendentemente dalla risoluzione prescelta (e quindi con una diminuzione o un ingrandimento delle dimensioni).

In questa fase, potendo disporre di una piattaforma hardware sufficientemente potente e versatile, è bene indi-

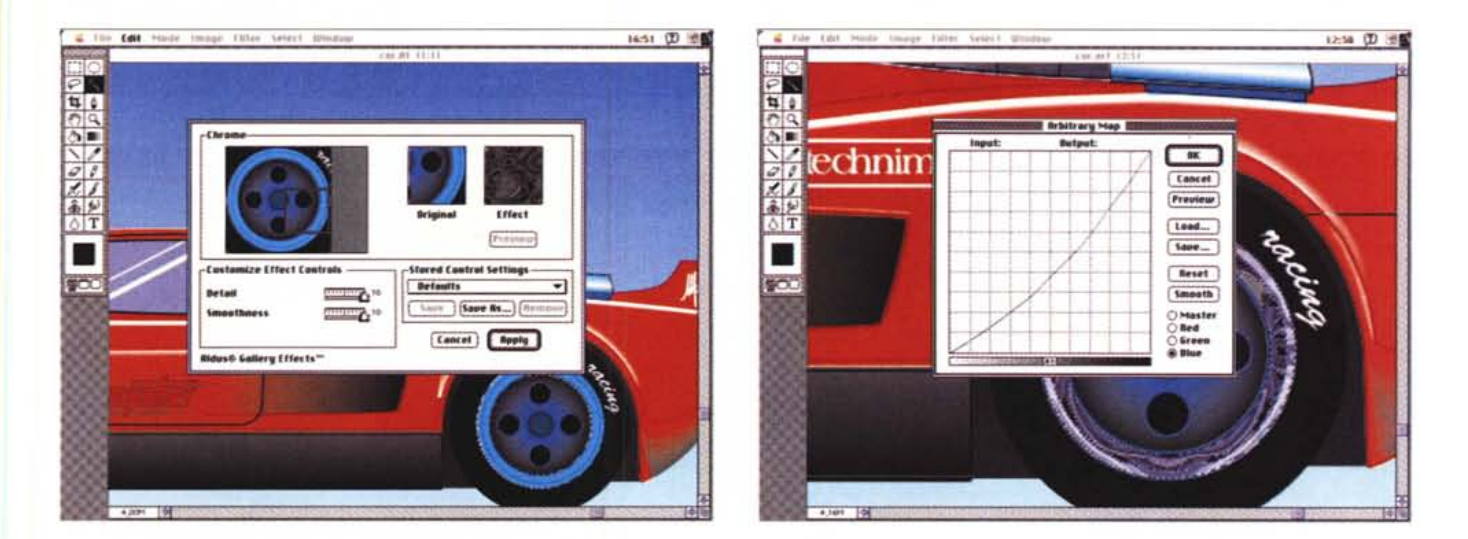

Il primo filtro ad essere utilizzato è stato Aldus Gallery Effects Chrome con il quale sono stati ritoccati i cerchioni, successivamente sottoposti ad un'operazione di *ricoloritura con* il *solo colore azzurro.*

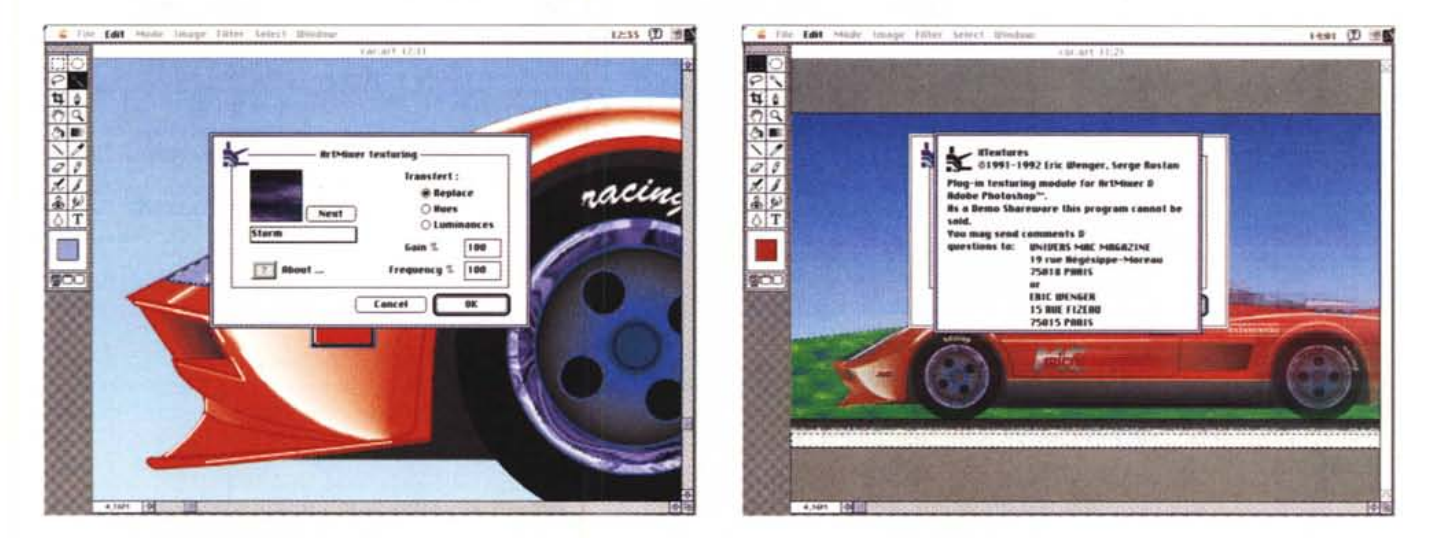

ArtMixer texturing è un'estensione shareware con la quale si possono campire intere zone con una serie di texture predefinite; nel caso in esame sono state usate *per simulare* i*riflessi delle superfici vetrate.*

care una risoluzione maggiore dei 72 dpi proposti nel nostro caso come valore di default in modo da poter contare successivamente su una maggiore risoluzione generale dell'immagine, specialmente dopo l'aggiunta degli effetti messi a disposizione dal programma di fotoritocco.

Photoshop è un software molto versatile e dalle capacità incredibili; io stesso sono rimasto in più di un'occasione incredulo delle enormi capacità offerte e soprattutto è realizzato con un'architettura modulare che ne consente una completa espandibilità in qualsiasi momento anche con moduli software plugin prodotti da terze parti. In tal modo il produttore di scanner a colori fornisce l'estensione adatta a Photoshop per poter pilotare direttamente dall'interno del software le operazioni di acquisizione dell'immagine; allo stesso modo la Kodak ha licenziato un'estensione per la lettura dei PhotoCD in modo da poter ritoccare ulteriormente da parte del fotografo professionista le proprie fotografie. La completa modularità consente anche di poter disporre di set predefiniti per l'aggiustamento della gamma cromatica delle immagini secondo uno standard comune, di poter in qualsiasi momento aggiungere nuovi filtri a quelli già esistenti per ottenere effetti di forte impatto visivo.

I filtri presenti all'interno di Photoshop risolvono parecchie esigenze di ritocco, ma proprio grazie alla particolare architettura plug-in del software è possibile impiegare estensioni prodotte per programmi che impiegano il medesimo standard (ad esempio le estensioni TWAIN).

È ciò che accade, ad esempio, con l'Aldus Gallery Effects o addirittura con le ArtMixer texturing, quest'ultime (come vedremo in seguito) immesse addirittura nel circuito del software shareware.

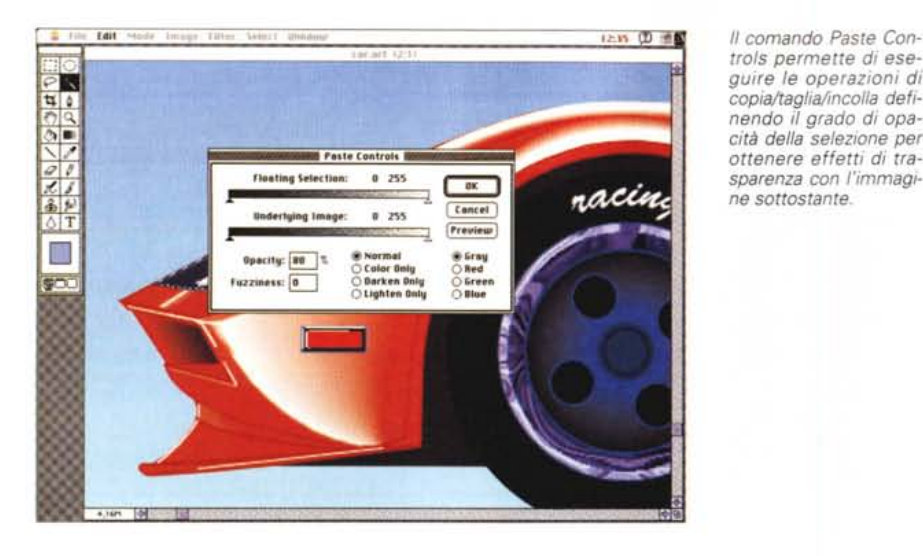

*trols permette di eseguire le operazioni di copia/taglia/incolla definendo* il *grado di opacità della selezione per ottenere effetti di trasparenza con l'immagine sottostante.*

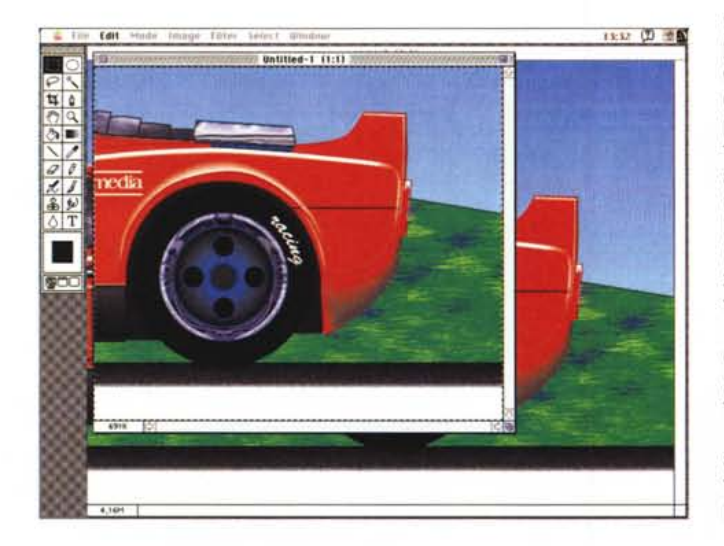

## *Costruire le cromature, i vetri, il prato* **e** *la strada*

Cominciamo con l'ammorbidire le sfumature create con Illustrator aggiungendone eventualmente altre, facilitati dagli strumenti di selezione del colore e da strumenti di disegno come il traccialinee, l'aerografo, il pennello e gli effetti di sfumatura del tipo carboncino sfumato col dito o l'acquerello schiarito con una goccia d'acqua.

Dicevamo che la nostra immagine è troppo "plasticosa" per rimandare quelle sensazioni, derivanti dalla brillantezza della carrozzeria e dalla lucentezza delle cromature, che un'automobile sportiva, sia pure sulla carta patinata di una rivista, è capace di emanare per ammaliare l'appassionato automobilista sportivo.

In aiuto ci giungono gli strumenti messi a disposizione da Photoshop. Il primo strumento utilizzato è la bacchetta magica (magie wand) con la quale selezioniamo i cerchi delle ruote per applicare l'effetto cromatura offerto dalla Aldus Gallery Effects; il corrispondente pannello di controllo offre una funzione di preview della zona selezionata e permette di regolare i parametri riguardanti il dettaglio e la definizione più o meno marcata delle sfocature. Una volta eseguita l'operazione di "cromatura" il risultato è una macchia di colore a toni di grigio sulla quale si può continuare ad intervenire per modificare il colore.

Continuando a mantenere attiva la selezione, si può aprire il pannello ArbitraryMap e regolare il colore per ottenere quello desiderato: nel nostro caso

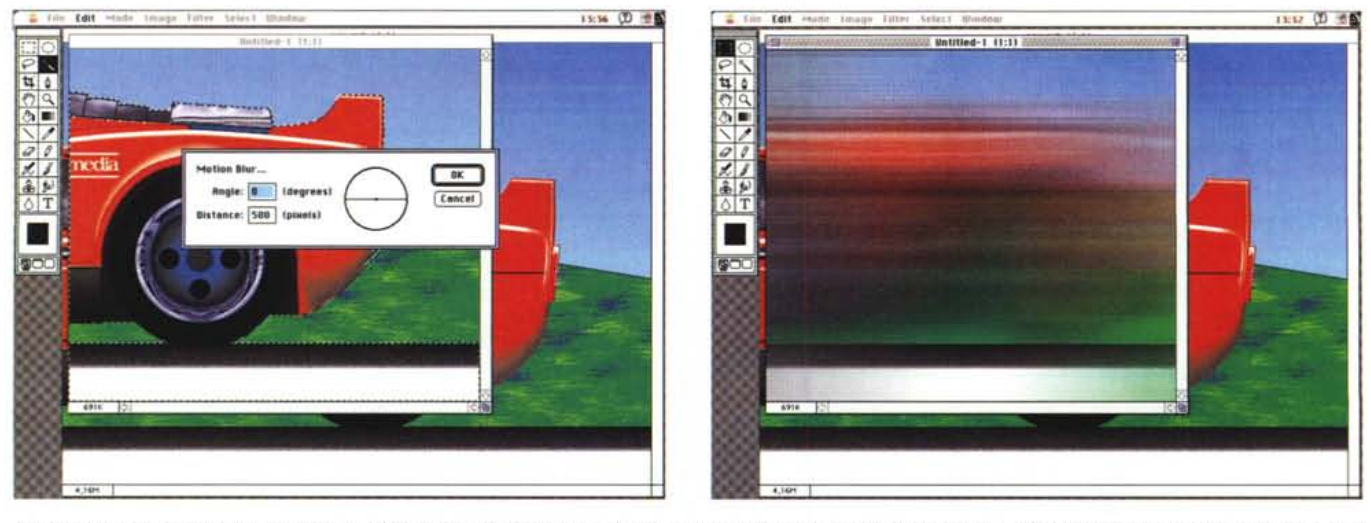

L'operazione per creare il vento consiste nel copiare la zona sulla quale intervenire e duplicarla in una seconda finestra; il filtro motion blur permette di ottenere le *scie da copiare, con un opportuno uso del Paste Controls, sull'immagine originale.*

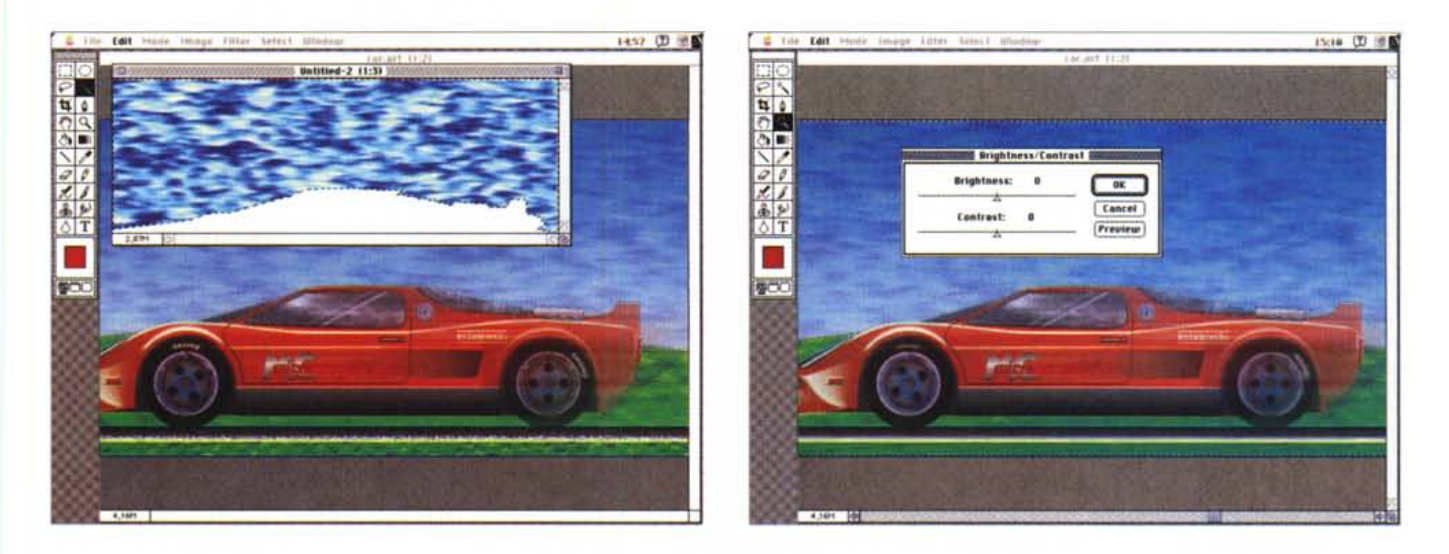

Le ultime fasi consistono nella creazione della texture del cielo e nel riequilibrio dell'immagine con controllo di luminosità e contrasto. Il risultato ottenuto è visibile *nella pagina successiva.*

un tenue azzurrino metallico. La stessa operazione è ripetuta con la vistosa presa d'aria presente subito al di sopra della ruota posteriore, con il tappo del bocchettone della benzina e con gli altri elementi metallici come serrature e le cornici delle luci di posizione. La piasticosità del nostro primo disegno rimane comunque ben visibile sulle superfici vetrate che, nonostante un tentativo di riflesso eseguito dall'interno di Illustrator, rimangono comunque piatte. Ci vengono in aiuto a questo punto le XTexture o, se preferite, ArtMixer texture. Questo modulo plug-in per Photoshop e Art Mixer è opera di due sviluppatori: Eric Wenger e Serge Rostan che lo hanno immesso nel circuito Demo Shareware per testarne le caratteristiche. Chi fosse interessato a saperne di più può eventualmente richiedere informazioni direttamente a Eric Wenger scrivendo al suo indirizzo privato (15 Rue Fizeru, 75015 Parigi).

XTexture offre una vasta gamma di texture predefinite, ma in parte personalizzabili controllando una serie di parametri diversi in relazione al tipo di texture prescelta. Nel nostro caso ci è sembrata particolarmente adatta allo scopo una texture denomina "storm", ovvero tempesta, con la quale abbiamo campito le zone vetrate, compresa la zona del lunotto realizzata con un'improbabile griglia vetrata e, successivamente, il vistoso faro anteriore. Una volta eseguita l'operazione di campitura con la texture sulle superfici vetrate conviene adottare un piccolo trucco consistente nel "cut & paste" della selezione.

Tagliando la zona selezionata e incollandola nel medesimo posto si ha modo di poter utilizzare una ulteriore caratteristica di Photoshop: il Paste Control. Con esso si può determinare il grado di opacità della selezione in modo da poterla sovrapporre ad un colore già esistente con un effetto di trasparenza. È questa una caratteristica che assume particolare importanza, come vedremo in seguito, per restituire con maggiore realismo l'effetto di definizione degli elementi.

Completata questa fase, sempre con XTexture e solo dopo aver definito una zona di campitura, si può aggiungere un elemento di ambientamento come l'erba di un prato sullo sfondo dell'autovettura. Giocando con i vari filtri presenti si può decidere di trasformare la sfumatura grigia sulla quale appoggiano le ruote in ruvido asfalto (AIdus GE Film Grain); si può creare un cordolo di limitazione della strada (AIdus GE Cracquelure e Pointillize) e così via fino ad avere gli elementi fondamentali per trarre in inganno l'occhio sul luogo dove si trovi l'automobile.

## *Inventare il vento la velocità* **e** *la corsa*

Quando per un attimo vediamo un'automobile sfrecciare veloce, non ci soffermiamo sulle modalità della visione, altrimenti avremmo modo di notare un sacco di cose: gli oggetti in primo piano sembrano scorrere più veloci dell'automobile, le sue ruote sono macchie imprecise in movimento, solo in un primo attimo cogliamo i particolari dell'automobile mentre man mano che essa scorre l'immagine diviene più sfocata perché non riusciamo a girare la testa con la stessa velocità con la quale si muove per poterla meglio seguire, infine, gli oggetti sullo sfondo sembrano muoversi anch'essi ma ad una velocità minore che diminuisce man mano che la loro distanza aumenta.

Partendo da queste semplici considerazioni si possono identificare le fasi con le quali creare gli effetti che contribuiscono a restituire la sensazione di movimento.

Esiste un effetto fotografico denominato" panning" per il quale è possibile mettere a fuoco tutto ciò che è in primo piano e creare delle scie che riproducano una sensazione di movimento in avanti.

Allo stesso modo è possibile, con un po' di abilità, riprodurre questo effetto con i filtri messi a disposizione da Photoshop. Basta suddividere l'immagine dell'automobile in tre diverse zone: posteriore, centrale, anteriore; la prima di esse è quella che meno sarà definita poiché dovremo simulare il nostro ritardo nel girare la testa al movimento dell'auto in corsa; poi gradualmente le restanti zone saranno un pochino più a fuoco fino al frontale in modo che esso ancora conservi la sensazione di movimento, ma sia perfettamente definito.

Tutto ciò avviene selezionando l'immagine e copiandola in una nuova finestra nella quale applicare quell'effetto denominato" motion blur"; il risultato è una serie di scie colorate che corrispondono ai vari elementi contenuti nella selezione. L'effetto motion blur può esse-

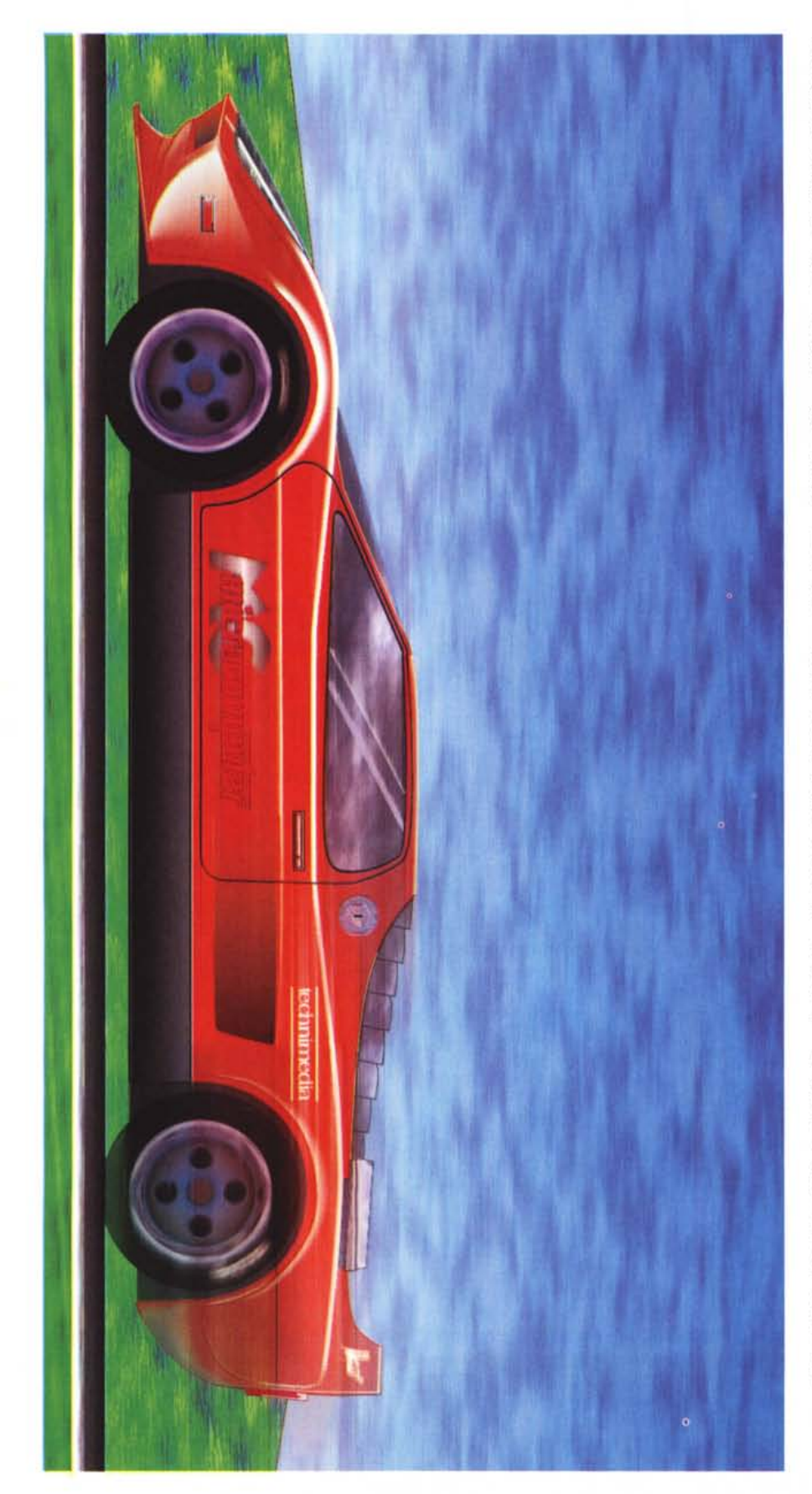

re dosato nei suoi elementi principali: il numero di pixel che compongono la scia e soprattutto l'angolo di inclinazione. Per ottenere l'effetto desiderato siamo passati dai 500 pixel di scia nella zona posteriore, a quasi un centinaio di pixel nella zona anteriore; inutile dire che le scie ottenute nella nuova finestra precedentemente creata sono state incollate" con le opzioni di trasparenza già descritte nella trattazione del "Paste Control" .

Anche per questo effetto si è provveduto a dare maggiore spessore alle scie della zona posteriore e maggiore trasparenza a quelle della zona anteriore.

Con il solito trucco combinato consistente nell'uso delle XTexture e del "Paste Control" ho provveduto a creare anche lo sfondo del cielo con le nuvole che si sovrappongono alla sfumatura di toni di azzurro creata con IIlustrator.

Anche con tutte queste aggiunte, l'immagine continua a rimanere abbastanza artificiale ed è per questo che bisogna aggiungere una serie di altri effetti.

Il primo di essi è il movimento delle ruote e di conseguenza della scritta su pneumatici. Il modo per ottenere questo effetto consiste ancora una volta nel ricorrere al filtro blur, ma nella sua variante radiai: selezioniamo le ruote ed applichiamo l'effetto specificando il senso di rotazione. Fatto ciò, mancano ancora una serie di piccoli particolari molto importanti: la sensazione di movimento da dare all'erba ed al cordolo stradale in primo piano, la medesima sensazione di movimento al prato retrostante ed al cielo.

Per tutti gli elementi descritti il filtro da usare è il medesimo, ovvero il motion blur, ma con lunghezze della scia diverse in relazione alla distanza degli elementi rispetto all'osservatore.

Il risultato finale è ora molto più realistico, l'auto sembra effettivamente sfrecciare su una strada di campagna, ma a furia di intervenire con i filtri e sfumare i punti di attacco delle varie sovrapposizioni l'immagine è ora meno contrastata. Non ci rimane che agire sui controlli di luminosità e contrasto per riequilibrare il tutto; ora il lavoro è veramente concluso, si potrebbe ancora continuare ad aggiungere qualche effetto, ma se continua così, a furia di creare effetti di movimento e di realismo, rischio di scagliare il mouse sul monitor imprecando perché non odo il caratteristico rombo sibilante del motore pluricilindrico...

Appuntamento al prossimo articolo.

# Hard disk di qualità per Computer di razza

**CAVIAR 2200** 

**CAVIAR 2420** 

Distributore Ufficiale per l'Italia:

**WESTERN** 

**DIGITAL**<sup>™</sup>

![](_page_7_Picture_2.jpeg)

**CAVIAR 2250** 

Via R.R. Pereira, 166 00136  $O$  M Tell. (06) 3453382 - 3451443 - 3452048<br>FAX (06) 3497295

**CAVIAR 2340** 

Presenti

dal 30 sett. al 4 ott. pad. 17 stand b8

**PART WAS** 

CAVIAR 1170<br>170 Mbyte Formatted<br>64Kb cache memory

![](_page_7_Picture_6.jpeg)